Manual del Usuario **Cambios a la Previsión Presupuestaria Trimestral Mensualizada 2009 Gobierno Nacional y Gobiernos Regionales**  Release 9.5.2 SIAF

# **CONTENIDO**

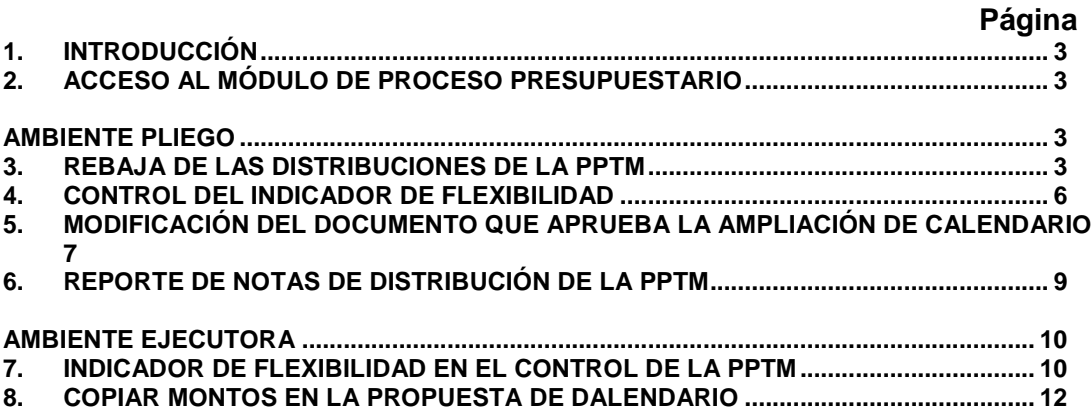

# Cambios a la PPTM - 2009

Para el Gobierno Nacional y Gobiernos Regionales Release 9.5.2 del 17/08/2009

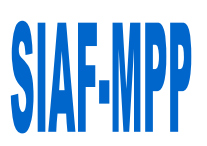

# **1. INTRODUCCIÓN**

El Módulo de Procesos Presupuestarios (MPP) del Sistema Integrado de Administración Financiera (SIAF), incorpora en el Release 9.5.2 novedades en la Previsión Presupuestaria Trimestral Mensualizada-PPTM.

# **2. ACCESO AL MÓDULO DE PROCESO PRESUPUESTARIO**

Instalado el Release 9.5.2 el **Administrador del**  Sistema da acceso para el 2009 a el(los) Usuario(s) al **Módulo de Proceso Presupuestario**, consignando su Usuario y Clave.

Año: **2009** Usuario: **SIAFSEGURIDAD** Clave: **\***

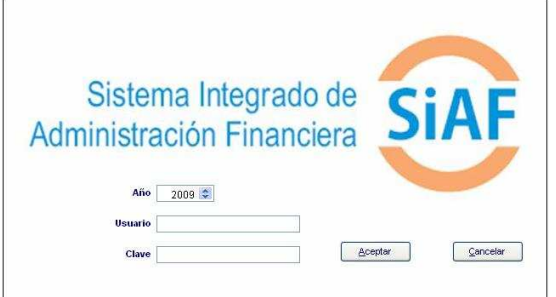

Ingresa al Submódulo **Registro** Opción **Perfil de Usuario**.

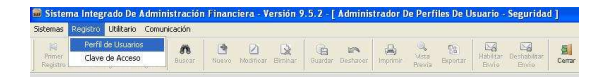

Estando en la pantalla de **Perfil de Usuarios**, ubicar el cursor en el Usuario y hacer clic en el icono **& Modificar** para dar los accesos a las nuevas Opciones del Módulo de Procesos Presupuestarios – MPP, ambiente UE y Pliego.

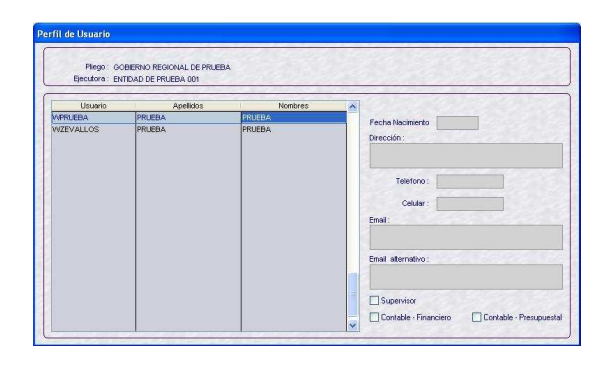

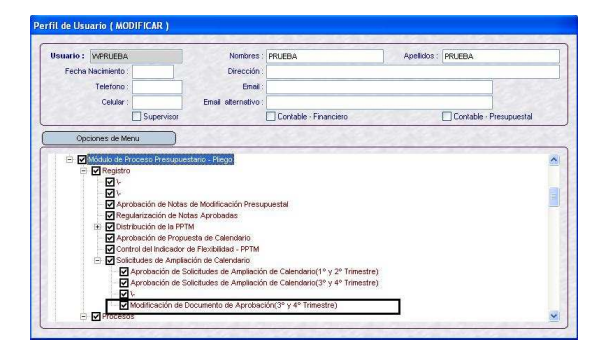

# **AMBIENTE PLIEGO**

#### **3. REBAJA DE LAS DISTRIBUCIONES DE LA PPTM**

Ingresar al Submódulo y Opciones '**Registro / Distribución de la PPTM / 3º y 4º Trimestre**.

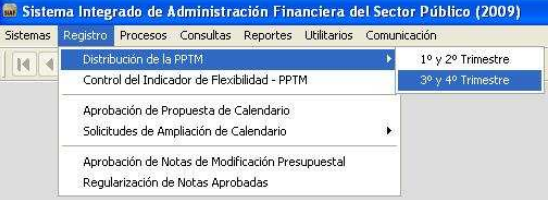

Se muestra la pantalla de **Distribución de la PPTM**. Ubicar el cursor sobre una **Secuencia** aprobada (ER: A), hacer clic derecho en el mouse y del Menú Contextual seleccionar la nueva opción "**INSERTAR REBAJA**". Para este caso se rebajará a la operación de Secuencia Nº 0044.

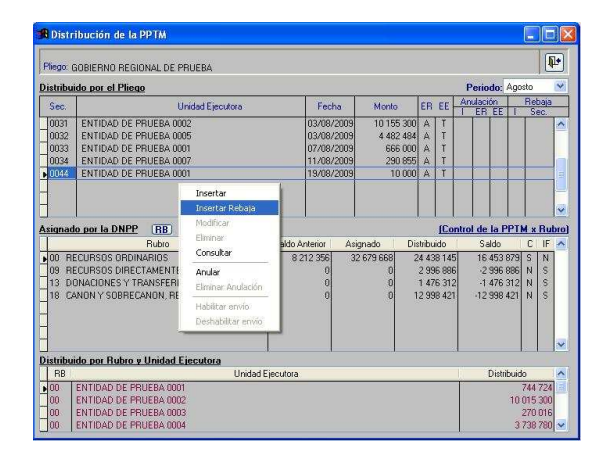

Seguidamente, se visualiza una segunda pantalla de la Distribución de la PPTM. En el campo 'Asignado' se muestran los **montos de la Secuencia de la PPTM Aprobada**, sobre lo cual se realiza la Rebaja.

En el campo '**Monto**' debe registrarse el monto que desee rebajar de dicha Secuencia, considerando los mismos niveles de Rubro / Categoría / Genérica.

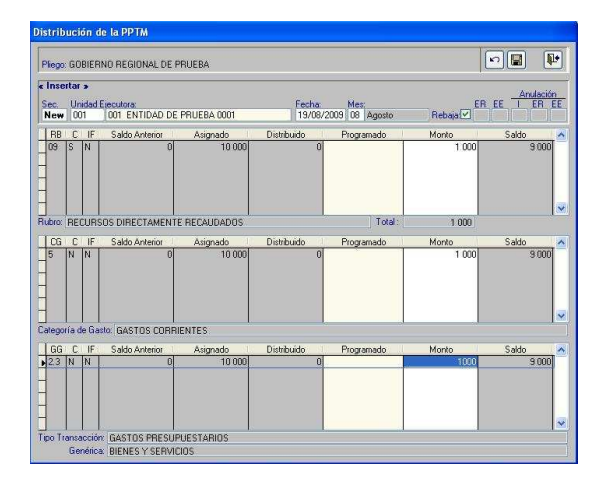

El Sistema, valida que los montos registrados en la rebaja no sea mayor al monto **de la Secuencia de la PPTM Aprobada**.

Habiendo registrado la rebaja de forma correcta, se procede a grabar.

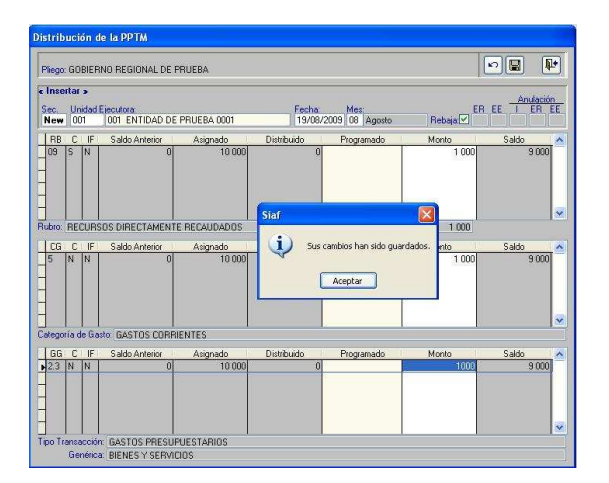

Luego se regresa a la primera pantalla de **Distribución de la PPTM**.

Vemos que se ha generado una nueva Secuencia correlativa, para este caso en el Nº **0045**. La rebaja realizada se identificará por el campo [**Rebaja**], que en su columna **'I'** muestra la letra **S** (si está rebajada) y en la columna **'Sec'** muestra el Nº de la Secuencia origen que se deseó rebajar, en este caso en la Secuencia Nº 0044.

La Secuencia Nº 0045, en la columna 'EE' muestra la letra **P**-Pendiente y con letra color azul.

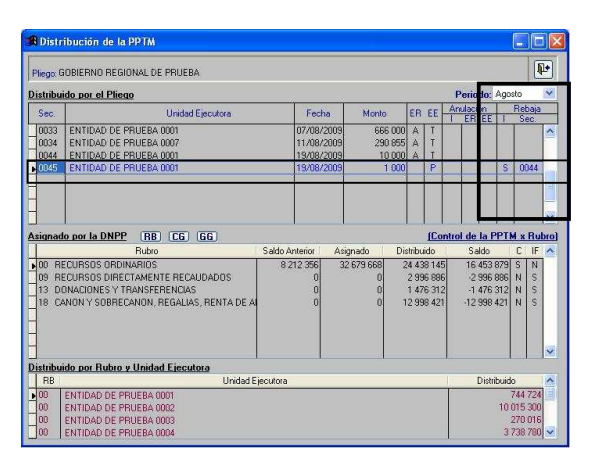

Hacer clic derecho en el mouse y del Menú Contextual seleccionar la Opción **Habilitar para Envío**. La Secuencia Nº 0045, en la columna 'EE' muestra la letra **H**-Habilitado para Envío y con letra color verde.

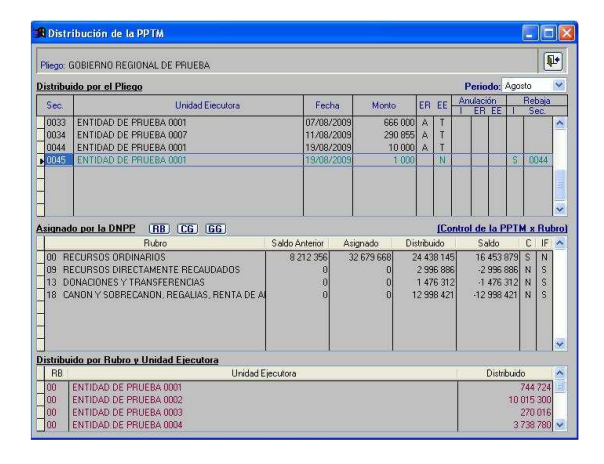

Hacer clic en el botón **P** para salir de la pantalla. Seguidamente debe ingresar al<br>Submódulo y Opción 'Comunicación / Submódulo y Opción **Transferencia de Datos**' para hacer el envío de la Rebaja.

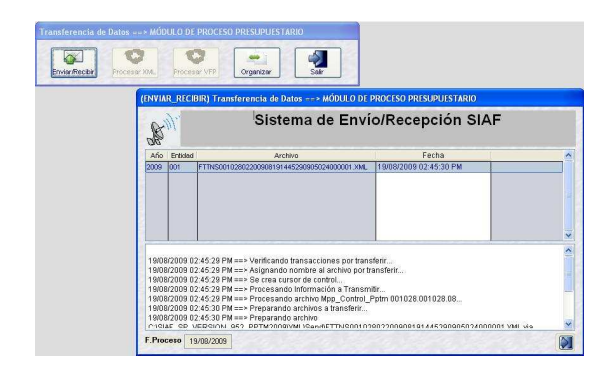

En la pantalla de Distribución de la PPTM, vemos que la Rebaja (Secuencia Nº 0045), en la columna 'EE' muestra la letra **T**-Transmitido y con letra color plomo.

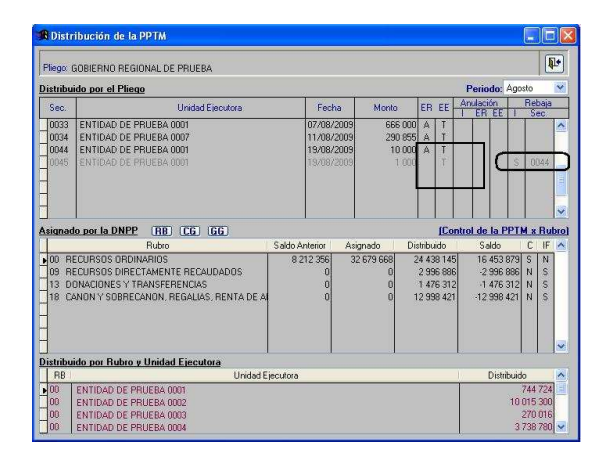

Nuevamente, hacer Transferencia de Datos para recibir la aprobación de la Rebaja, la columna '**ER-Estado de Registro**' muestra la letra **A**-**Aprobado** y con letra color negro.

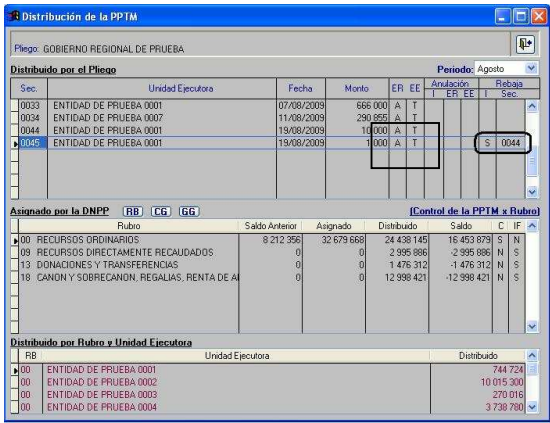

#### **ANULACIÓN DE REBAJAS**

La Secuencias **Rebajadas** podrán anularse sólo cuando en el Estado de Registro **'ER'** tenga la letra **A-Aprobado**.

Ubicar el cursor sólo sobre las **Secuencia Rebajada**, hacer clic derecho en el mouse y del Menú Contextual seleccionar la opción **Anular.**

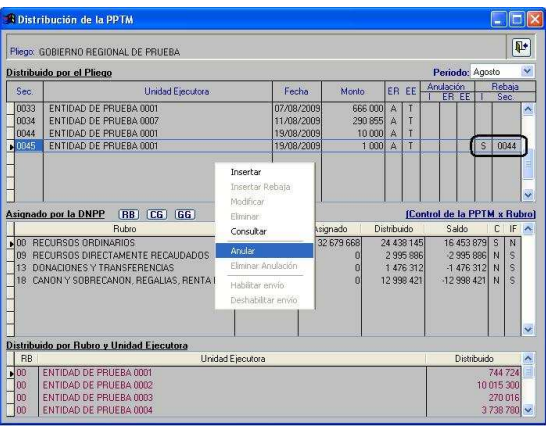

El procedimiento de anulación de la Rebaja es similar que el de anulación de la Distribución de la PPTM

Se puede realizar varias Rebajas en una Secuencia de la Distribución de la PPTM.

**VALIDACIÓN EN EL SERVIDOR CENTRAL DEL MEF SOBRE REBAJAS**: Validará que las Asignaciones no hayan sido utilizadas por la UE en las Propuesta de Calendario y/o Ampliaciones de Calendario.

#### **4. CONTROL DEL INDICADOR DE FLEXIBILIDAD**

Ingresar al Submódulo y Opción **'Registro / Control del Indicador de Flexibilidad PPTM'**.

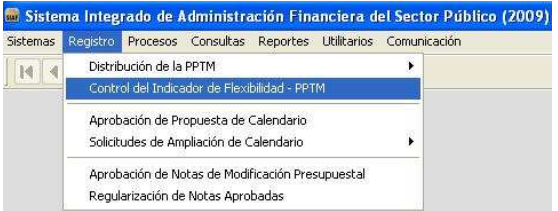

Esta pantalla, muestra los datos de los Rubros, Categorías, Genéricas de Gastos y Ejecutoras, con la intensión de modificar el Control del Indicador de Flexibilidad.

Dicha modificación, permite a las UEs recibir a través de la Transferencia de Datos y visualizar en el campo '**Indicador de Flexibilidad - IF**' la letra **'S',** que quiere decir que si es posible realizar ajustes al monto Asignado.

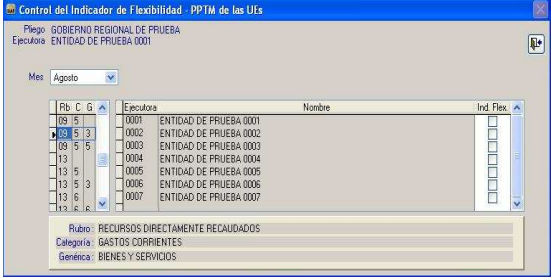

Los Rubros, Categorías y Genéricas de Gasto que son controlados por la DNPP, se muestran bloqueados para no ser modificados.

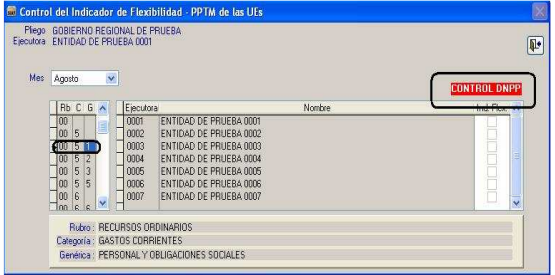

Colocar el cursor sobre el campo 'Rubro' o 'Rubro + Categoría' o 'Rubro + Categoría + Genérica de Gasto', y seguidamente hacer clic en el recuadro en una o varias Ejecutoras.

Apreciamos que el color de letra de la Ejecutora ha cambiado a **verde**, significando que tiene el Estado de Envío en **Habilitado para Envío**.

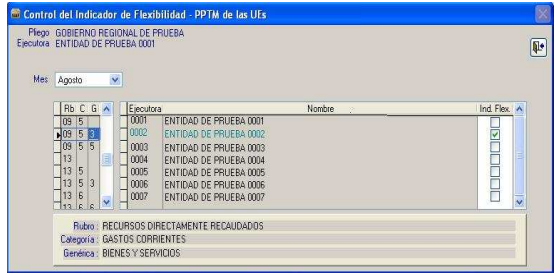

Hacer clic en el botón **P**<sup>+</sup> para salir de la pantalla. Seguidamente debe ingresar al<br>Submódulo y Opción 'Comunicación / Submódulo y Opción **Transferencia de Datos**' para enviar a la UE o UEs en nuevo control del Indicador de Flexibilidad.

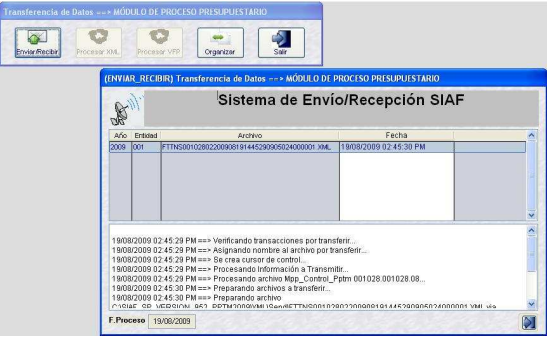

Ingresar nuevamente a la pantalla de Control del Indicador de Flexibilidad – PPTM de las UEs.

Colocar el cursor en la Genérica de Gastos y Ejecutora marcado, para visualizar que el color del texto Ejecutora seleccionada ha cambiado a negro, quedando el recuadro seleccionado.

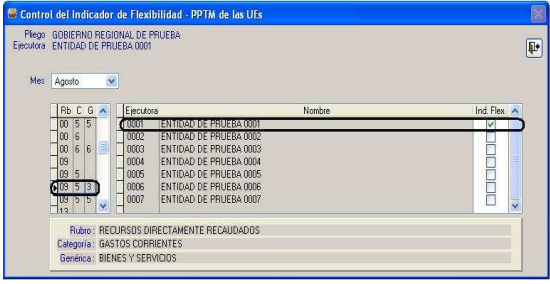

Para modificar, retirar el check del recuadro y a hacer Transferencia de Datos para enviar la modificación realizada.

# **5. MODIFICACIÓN DEL DOCUMENTO QUE APRUEBA LA AMPLIACIÓN DE CALENDARIO**

En el Submódulo y Opción **'Registro / Solicitud de Ampliación de Calendario**, se ha incorporado una nueva opción **'Modificación de Documento de Aprobación (3º y 4º Trimestre)**.

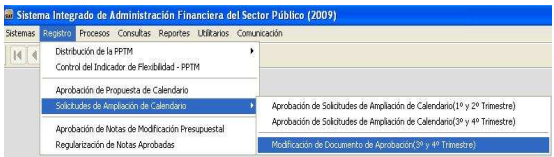

Al seleccionar esta opción, se visualiza la pantalla **'Modificación de documento de Aprobación de Ampliación de Calendario'**. En el área superior se muestra la lista de Unidades Ejecutoras.

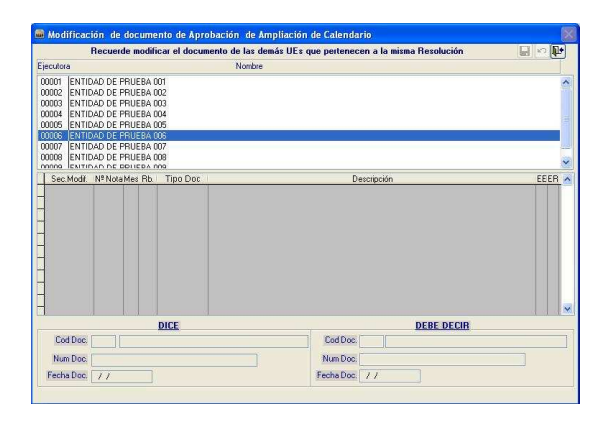

Colocar el cursor en una UE y con el cursor ubicado en el área central, hacer clic derecho en el mouse y del Menú Contextual seleccionar la Opción **Insertar**.

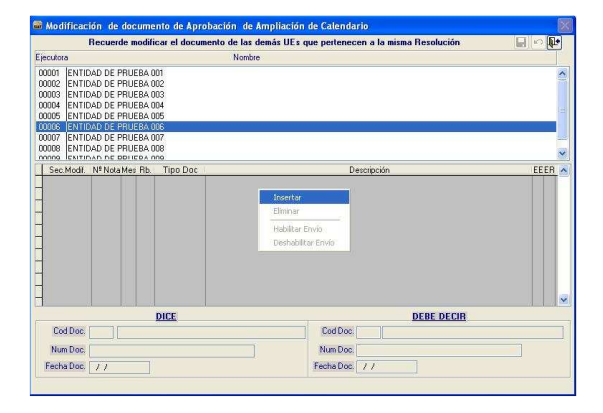

Se presentará una ventana de ayuda, mostrando solamente las Secuencias de las Ampliaciones

de Calendario aprobadas por el Pliego, con el detalle de [Secuencia / Mes / Rubro / Justificación]. No se mostrarán las aprobadas ó Rechazadas por la DNPP, ni las anuladas.

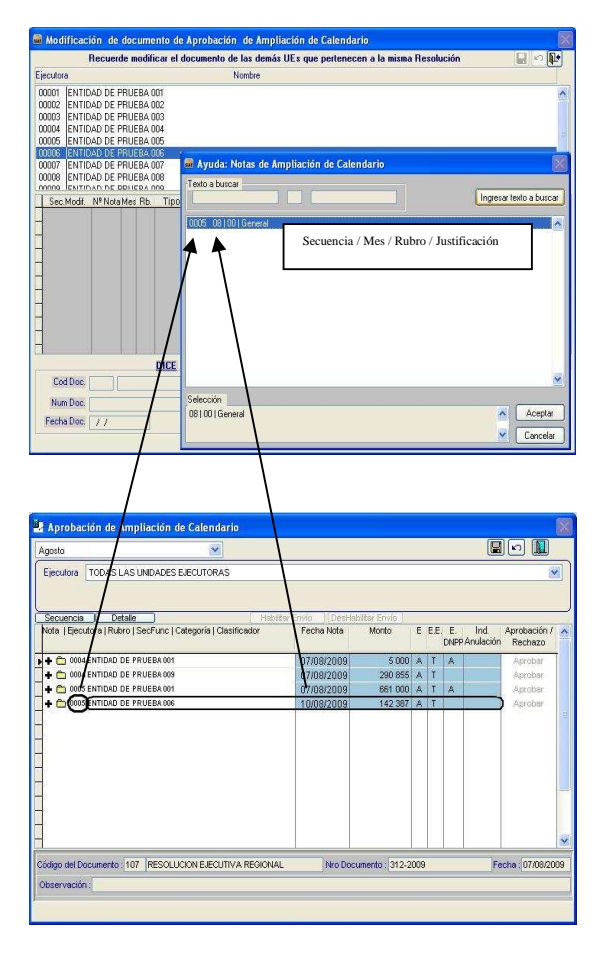

Seleccione y haga clic en **Aceptar**.

En el área central se muestran los campos de:

- Sec.Modif: Secuencia modificada.
- Nº Nota: Nº de Secuencia de la Ampliación de Calendario.
- Mes: Mes de la Secuencia de la Ampliación de Calendario
- Rb: Rubro de la Secuencia de Ampliación de Calendario.
- Tipo Doc: Tipo de Documento de la Secuencia de Ampliación de Calendario.
- Descripción: Justificación de la Secuencia de Ampliación de Calendario.
- EE: Estado de Envío de la modificación del Documento.
- ER: Estado de Registro de la modificación del Documento.

Inicialmente, el campo 'EE' muestra la letra **P**-Pendiente y la letra en color azul.

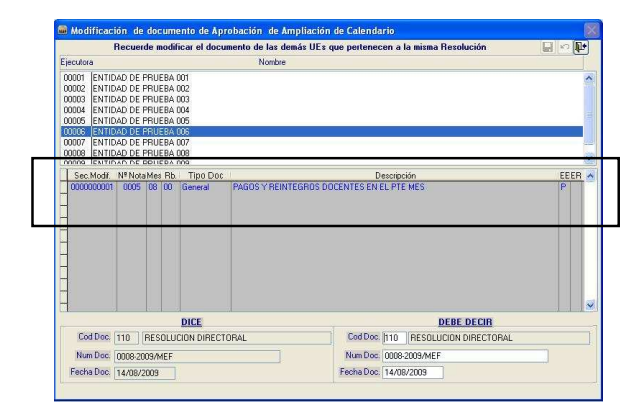

En el área inferior izquierdo, se muestran los Datos del Documento antes de la modificación, y en el inferior derecho los Datos del Documento modificado.

Se valida que la fecha modificada no sea menor a la fecha de registro de la Secuencia de Ampliación de Calendario.

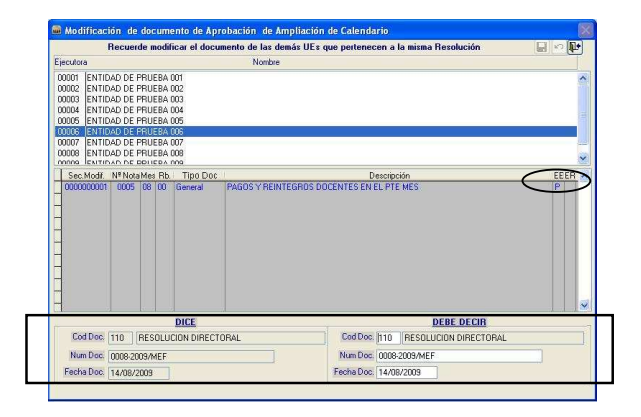

Finalizada la modificación de los Datos del documento, en Código y/o Número y/o Fecha, debe hacer clic en el botón **Grabar**.

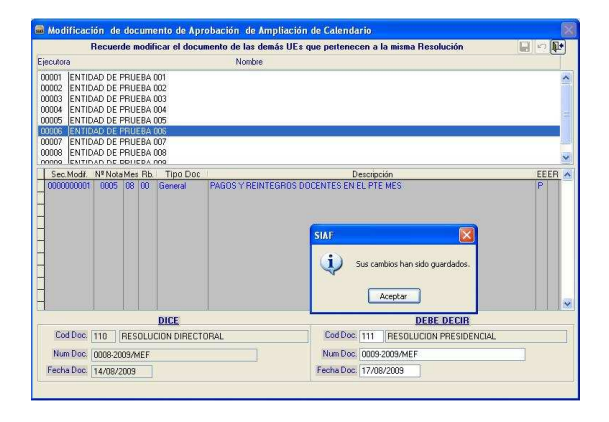

En el área central, colocar el cursor en la Secuencia modificada, hacer clic derecho en el mouse y del Menú Contextual seleccionar la Opción **Habilitar Envío**.

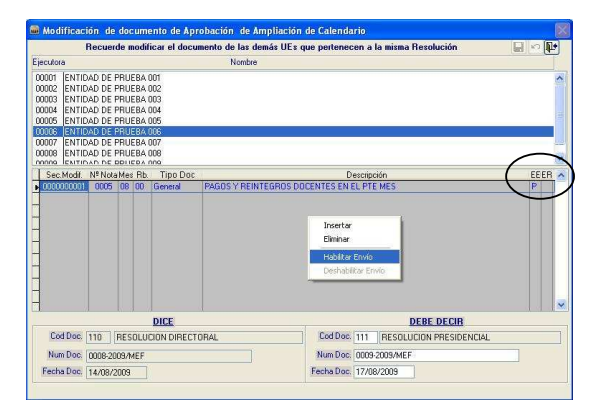

El campo 'EE' muestra el indicador **N**-Habilitado para Envío con el texto color verde.

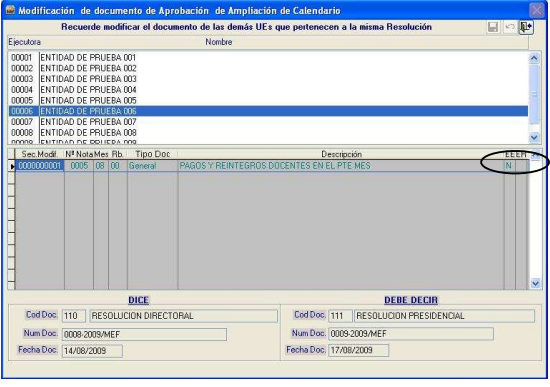

Hacer clic en el botón **Q**<sup>1</sup> para salir de la pantalla. Seguidamente ingresar al Submódulo y Opción **'Comunicación / Transferencia de Datos**' para enviar a la UE o UEs los nuevos Datos del Documento.

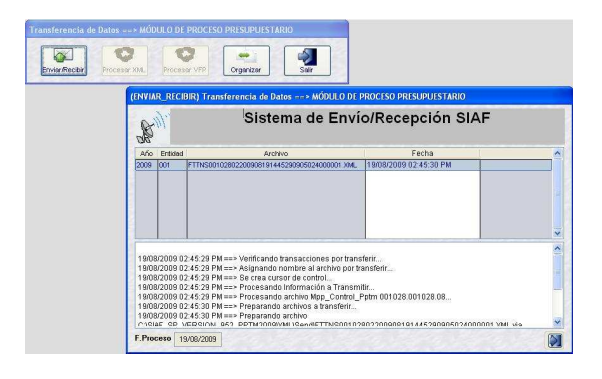

Ingresar a la pantalla **'Modificación de documento de Aprobación de Ampliación de Calendario'**. En el campo 'EE' se aprecia el indicador **T**-Transmitido y el texto en color plomo; asimismo, el campo 'ER' muestra la letra **P**-Pendiente.

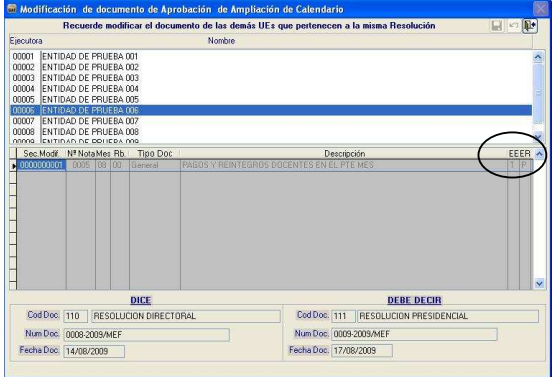

Hacer nuevamente, Transferencia de Datos para recibir la **aprobación de la modificación de Datos del Documento** de la Secuencia de Ampliación de Calendario aprobado por el Pliego.

Se visualiza, que el campo 'ER' ha cambiado al indicador **A**-Aprobado, y el campo 'EE' permanece con la letra **T**-Transmitido.

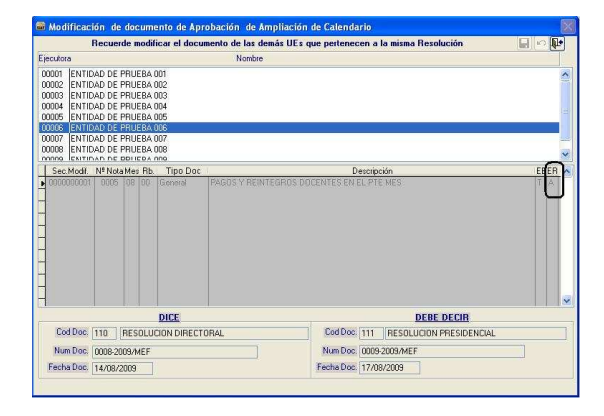

En este momento, la UE o UEs también recibirán la **aprobación de la modificación de Datos del Documento** de la Secuencia de Ampliación de Calendario aprobado por el Pliego.

# **6. REPORTE DE NOTAS DE DISTRIBUCIÓN DE LA PPTM**

En el Submódulo y Opción '**Reportes / PPTM**, se ha incorporado un nuevo menú **'Notas de Distribución de la PPTM**; Ingresar.

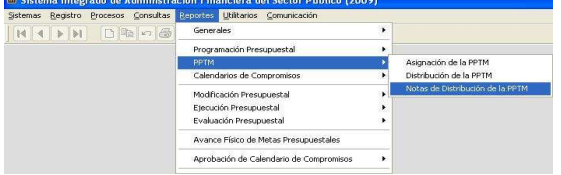

Se cuenta con la ventana de Criterios de selección, en donde se consignarán los parámetros para la presentación de los datos en visualización o impresión.

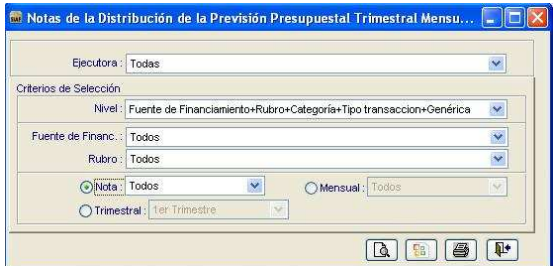

En esta pantalla se visualiza la lista de las Ejecutoras.

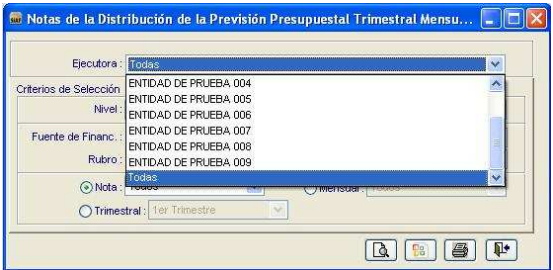

Asimismo, los niveles de combinaciones en Fuente de Financiamiento, Rubro, Categoría y Genérica.

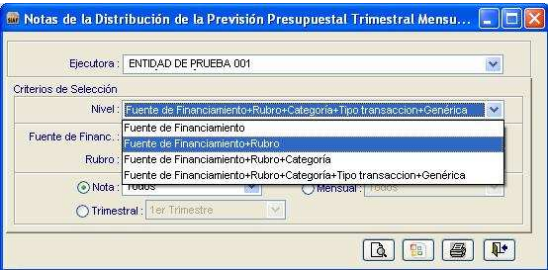

También la lista de Fuentes de Financiamiento, Rubros. En el área **Nota** se muestra la lista de Secuencia de la Distribución de la PPTM, así como las Secuencias Rebajadas.

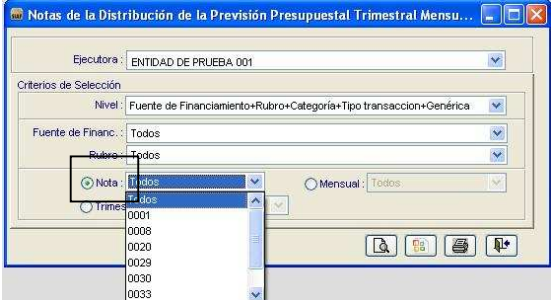

Se puede solicitar información por determinado mes.

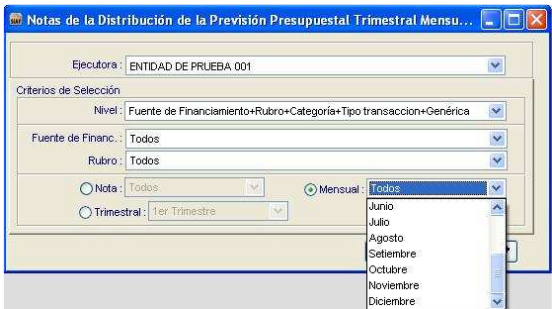

#### Ó por Trimestre.

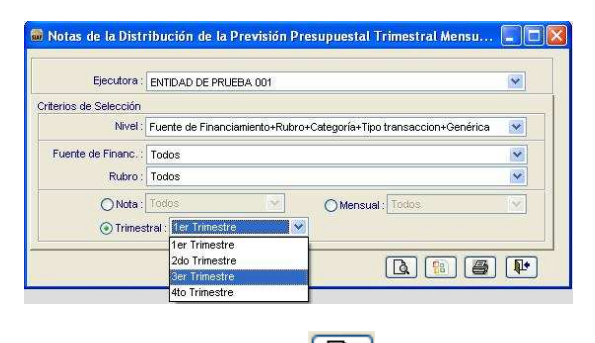

Al dar clic en el icono  $\boxed{a}$  se visualizará el Reporte.

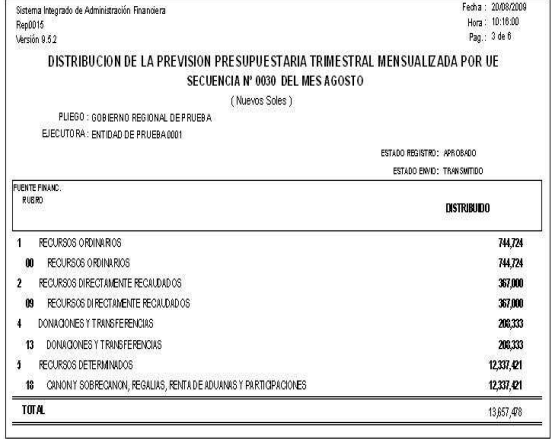

6 Para imprimir se da clic en el icono Imprimir.

#### **AMBIENTE EJECUTORA**

#### **7. INDICADOR DE FLEXIBILIDAD EN EL CONTROL DE LA PPTM**

Ingresar al Submódulo y Opción '**Registro** / **Calendario** / **Propuesta de Calendario**.

![](_page_9_Picture_175.jpeg)

En la pantalla **Propuesta de Calendario**, en el área inferior derecha se ha incorporado una columna con el nombre **IF**-Indicador de Flexibilidad.

Dicho campo se mostrará con el indicador en **N**, en todos los niveles de Rubro / Categoría / Genérica de Gasto.

![](_page_9_Figure_14.jpeg)

El Indicador de Flexibilidad, puede mostrar las letras **S** ó **N**. Cuando la letra es **'S'** quiere decir que **si** es posible realizar ajustes al monto Asignado (el saldo puede presentarse en negativo), y la letra **'N'** significa que **no** es posible realizar ajustes al monto autorizado de la PPTM, por lo que, el monto de la columna 'saldo' debe ser igual o mayor a cero.

Al ingresar a la segunda pantalla de la Propuesta de Calendario también se visualizará la columna de **IF-Indicador de Flexibilidad**.

Para este caso, nos situamos en el Rubro 09 / Categoría 5 / Genérica 3.

![](_page_10_Figure_0.jpeg)

Como se tiene el Indicador de Flexibilidad en **N (No)**, el Sistema no permitirá que el Usuario pueda registrar montos mayores al asignado en el nivel deseado (Rubro/Categoría/Genérica).

En caso de registrar un monto mayor al Asignado, el Sistema presentará un mensaje de validación.

![](_page_10_Figure_3.jpeg)

#### **RECEPCION DE LA MODIFICACIÓN DEL INDICADOR DE FLEXIBIDAD**.

El Pliego cuenta con una pantalla que le permite modificar el Indicador de Flexibilidad de **N** a **S**. Esta acción se da siempre que el Rubro no esté controlado por la DNPP (por ejemplo, para la presente Asignación no podrá modificar el IF del Rubro-00, Categoría-5 y Genérica-1).

Para este caso, siguiendo el RB-09 el Pliego modificó el **IF**-Indicador de Flexibilidad de **N** a **S** en la Genérica 3 (combinación Rb/Cat/Gn 09/5/3).

La Unidad Ejecutora debe realizar una Transferencia de Datos para recibir el nuevo control del Indicador de Flexibilidad.

En la primera pantalla de Propuesta de Calendario, se visualiza que el nivel de

**Rb/Cat/Gn** 09/5/2/3 Bienes y Servicios ha sido reemplazado por el Indicador **S**.

![](_page_10_Picture_239.jpeg)

El nivel de **Rubro/Categoría** continúa con el indicador en **N**.

![](_page_10_Figure_12.jpeg)

El nivel de **Rubro** también continúa con el indicador en **N**.

![](_page_10_Figure_14.jpeg)

Ingresando a la segunda pantalla de la **Propuesta de Calendario**, se visualiza el indicador en **S** para la **Genérica**. El Usuario podrá registrar/ajustar montos mayores al

Asignado+ Saldo Anterior; pero, no podrá superar el monto de la Categoría.

![](_page_11_Picture_1.jpeg)

derecha incorpora una columna con el nombre **IF**-Indicador de Flexibilidad.

![](_page_11_Figure_3.jpeg)

Las Ampliaciones de Calendario del 3º y 4º Trimestre tienen igual procedimiento que las Propuestas de Calendario.

# **8. COPIAR MONTOS EN LA PROPUESTA DE DALENDARIO**

Se incorpora una nueva funcionalidad al icono '**Copiar Montos desde…**' es decir, no sólo se podrá copiar la Programación de Gastos, sino también las Secuencias rechazadas por DNPP de la pantalla Propuesta de Calendario.

Ingresar al Submódulo y Opción '**Registro** / **Calendario** / **Propuesta de Calendario**.

![](_page_11_Figure_8.jpeg)

En el área superior de esta pantalla, hacer clic derecho en el mouse y del Menú Contextual seleccionar la opción **Insertar.**

En la parte superior de la pantalla **Propuesta de Calendario** se muestra el icono<sup>[63]</sup> Copiar **Montos desde…**, dar clic sobre éste.

![](_page_11_Figure_11.jpeg)

En caso, la UE requiera montos mayores al Asignado a nivel de **Categoría**, debe solicitar al Pliego la modificación del Indicador de Flexibilidad.

Igual sucede para el nivel Rubro.

Esta columna del **IF**-Indicador de Flexibilidad, también se mostrará al ingresar al Submódulo y Opción '**Registro** / **Calendario** / **Solicitud de Ampliación de Calendario (3º y 4º Trimestre)**.

![](_page_11_Picture_229.jpeg)

La pantalla **Solicitud a Ampliación de Calendario (3º y 4º Trimestre)**, el área inferior

![](_page_12_Figure_0.jpeg)

Se presentará una un mensaje de ¿Está seguro de realizar la copia?, dar clic en el botón **Aceptar**.

![](_page_12_Figure_2.jpeg)

Vemos una ventana con el nombre **Copiar montos desde…**, donde se visualiza las columnas de Sec (Secuencia), Fecha, Monto y Descripción.

La primera fila muestra la Programación, y en las filas sucesivas las Secuencias de Propuesta de Calendario que han sido rechazados por la DNPP.

Para este caso se tienen las Secuencias Nº 0010 y 0011. Ubicar el cursor en la Sec 0010.

![](_page_12_Figure_6.jpeg)

Para copiar la programación, colocar el cursor en la primera fila y hacer clic en el icono grabar . Se cr $\overline{\phantom{a}}$  una nueva Secuencia.

Para copiar los Datos de las Secuencias rechazadas por la DNPP, ubicar el cursor sobre una Secuencia, y después hacer clic en el icono **J**grabar, se creará una nueva Secuencia. Hacer el mismo procedimiento por cada secuencia rechazada.

Se copiarán automáticamente los Datos de la Secuencia Rechazada por la DNPP.

![](_page_13_Figure_0.jpeg)

Al dar grabar, se visualizará una nueva Secuencia. Habilitar para Envío y Transmitir.

![](_page_13_Picture_43.jpeg)